Home > Help employees use their paid leave by verifying leave balances now

## Help employees use their paid leave by verifying leave balances now III

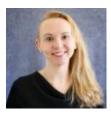

March 20, 2024 by Employee Services [2]

Each year, hundreds of employees risk losing vacation leave hours in excess of CU's carryover limits. To help your employees schedule time off ahead of the June 30 deadline, HCM users are encouraged to review and adjust leave balances in the spring.

Providing accurate leave balances early in the year empowers employees to know exactly how many hours they need to take. It also allows you to provide advance notice to their supervisors and teams, so departments continue to run smoothly.

Review employee leave usage and reconcile balances with these queries:

- Leave Accrual Summary (CUES\_HCM\_LEAVE\_ACCRUAL\_SUM): This query reflects the Summary tab within the CU Leave Accrual Summary page.
- Leave Accrual Detail (CUES\_HCM\_LEAVE\_ACCRUAL\_DTL): This query pulls information from the CU Leave Accrual Summary page's Detail tab for individual employees.
- Leave Taken (CUES\_HCM\_LEAVE\_TAKEN): This query provides leave hours that have been processed by payroll, giving you the ability to compare third-party/off-line timekeeping entries with uploads.
- My Leave Calendar View (CUES\_HCM\_MY\_LEAVE\_CALENDAR): This query returns detailed information about My Leave requests shown on the calendar view, excluding holidays, giving you the ability to compare and determine if all calendar events are reflected in the HCM Leave Accrual balance.
- Leave Sweep Forecast (CUES\_HCM\_LEAVE\_SWEEP\_FORECAST): This query is a long-range forecast that returns a best guess on future leave balances based on currently available information. This query is appropriate to run until late May, after which a short-range forecasting query will be made available.

How to access the queries

- 1. Log into the **employee portal** [3].
- 2. Open the CU Resources Home dropdown menu and click Business Tools.
- 3. Select the **HCM** tile and choose **HCM Community Users** from the drop-down menu.
- 4. Click the HCM WorkCenter tile.

## 5. Choose the **Resources** tab.

Need a refresher on running queries? Instructions are available [4].

Step-by-step guides, job aids and resources are available on the HCM Community Website [5].

leave balances [6], Annual Leave [7], Leave Sweeps [8], Vacation Leave [9], vacation balance [10] Send email when Published:

No

Source URL: https://www.cu.edu/blog/hcm-community/help-employees-use-their-paid-leave-verifying-leave-balances-now

## Links

[1] https://www.cu.edu/blog/hcm-community/help-employees-use-their-paid-leave-verifying-leave-balances-now [2] https://www.cu.edu/blog/hcm-community/author/34887 [3] https://my.cu.edu/
[4] https://www.cu.edu/doc/hcmsbs-running-queriespdf-1 [5] https://www.cu.edu/hcm-community/collect-and-enter-time [6] https://www.cu.edu/blog/hcm-community/tag/leave-balances
[7] https://www.cu.edu/blog/hcm-community/tag/annual-leave [8] https://www.cu.edu/blog/hcm-community/tag/leave-balances
[10] https://www.cu.edu/blog/hcm-community/tag/vacation-balance